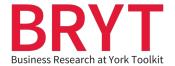

## **Finding Company History in Historical Newspaper Archives**

## **Table of Contents**

| Financial Times Historical Archive 1888 – 20 | .010  |
|----------------------------------------------|-------|
| The Economist Historical Archive 1888 – 20   | )12 4 |

(Click the above headings to be taken to relevant section)

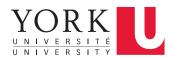

## Financial Times Historical Archive 1888 – 2010

This is a great resource for studying public affairs and financial history of the last 120 years. Every item printed in the paper, from 1888 to 2010, can be searched and browsed in this database. Topics covered include industry, energy, international politics, management, personal finance and arts..

- 1. Click on this link to access Financial Times Historical Archive.
- 2. If you are off-campus, you will be prompted to enter your Passport York ID.
- 3. This will take you to the homepage of Financial Times Historical Archive.

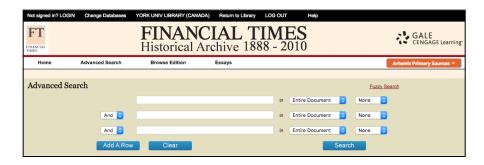

4. Sample search topic: Hudson's Bay's fur sales in its early days. Type in Hudson's Bay. To keep our search broad, we won't put double quotations around this phrase; instead, select Title from the dropdown menu. By selecting Title, we have told the database to only search the titles of the articles for our key words.

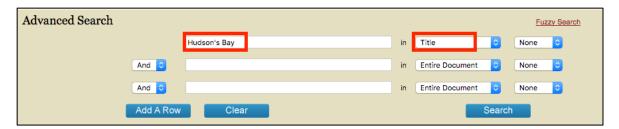

5. On the next line, type in **fur sales** and put double quotations around this keyword phrase. We're going to search the entire document for this phrase, so it can be better to be more specific. Finally, click the **Search** button.

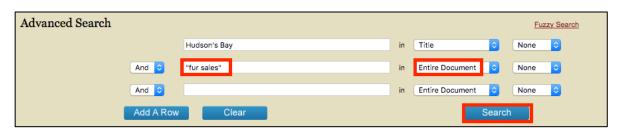

6. On the search results page, you will see more filtering options on the left.

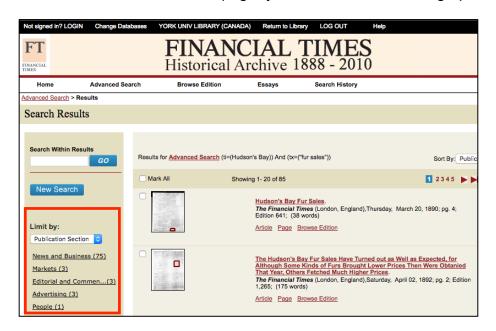

7. To access more search tips for this database, click on the **Help** link in the header navigation. A new window will pop-up.

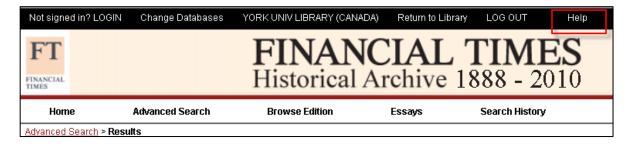

On the pop-up window, click on the + sign next to Searching to expand this
topic, then click on Search Tips to see a list of useful search tips for this
database.

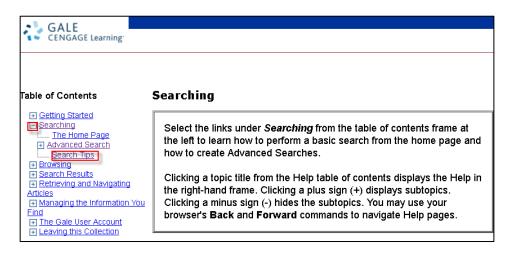

## The Economist Historical Archive 1888 – 2012

This database provides online access to the Economist as a fully searchable digital collection where articles are provided in PDF format. It covers the period of 1888 to 2012. Its content includes news, analysis, commentary, editorials, statistics, demographics, letters to the editor, obituaries, and historical photographs, as well as special surveys and supplements on countries and industries.

- 1. Click on this link to access the Economist Historical Archive.
- 2. If you are off-campus, you will be prompted to enter your Passport York ID.
- 3. This will take you to the homepage of the Economist Historical Archive.

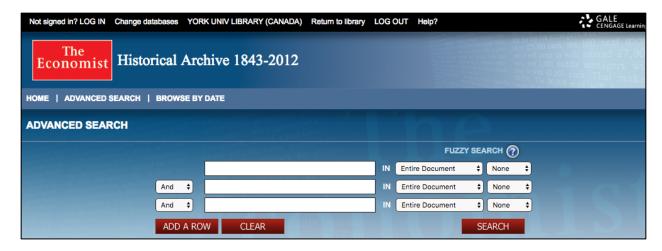

4. Sample search topic: Strikes in the steel industry. Type in steel and select Article Title from the dropdown menu. This will make our search more specific, as we're telling the database to only search the titles of articles for this keyword.

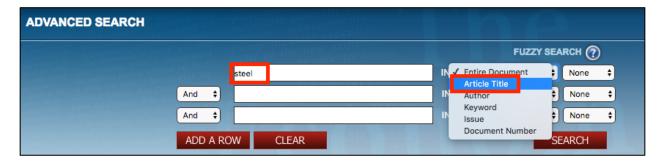

 On the next line, type in strike and click on search. Keep Entire Document selected. You will now be searching entire articles for mention of the keyword steel. Click on the Search button.

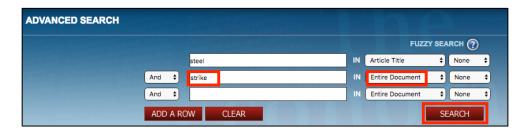

6. You will now be taken to the search results page. You can narrow down your search results using the filtering options on the left.

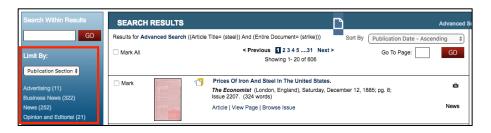

7. To access additional search tips for this database, click on the **Help** link in the header navigation. This will open a pop-up window.

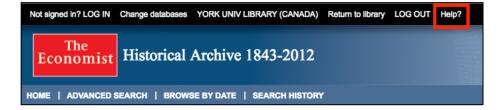

8. Click on the **+ sign** next to Searching to expand it. Then click on **Search Tips** to see a list of useful tips.

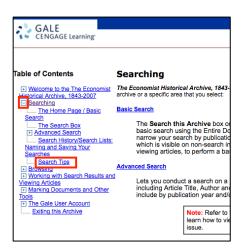